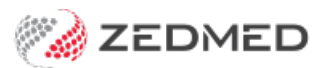

# Register/update a patient

Last Modified on 09/12/2024 10:15 am AEDT

Create or update a patient record. The record includes the patient's demographics and payment information and can be used to manage billing, verify claim entitlements and send SMS messages.

Other patient record resources:

- How to add family [members](https://help.zedmed.com.au/help/add-a-family-member-payer#add-a-family-member).
- How to add an [account](https://help.zedmed.com.au/help/billing-setup) payer.
- How to add a [referral](https://help.zedmed.com.au/help/adding-a-referral-for-billing).
- How to add [customised](https://help.zedmed.com.au/help/add-practice-details#practice-definable-fields) patient fields.
- How to add an **Alert** step 9 in this guide.

To create a patient record:

- 1. Go to Zedmed's **Reception** tab.
- 2. Select **Patients**.

The **Patient Seach** screen will open.

To edit an existing [patient](https://help.zedmed.com.au/help/find-a-patient)'s record, use the Find a patient guide to locate and open the record.

3. To create a new patient record, select **New**.

A blank patient record will open.

You will need to fill in the relevant information. The following steps explain how to fill in the fields that may require guidance.

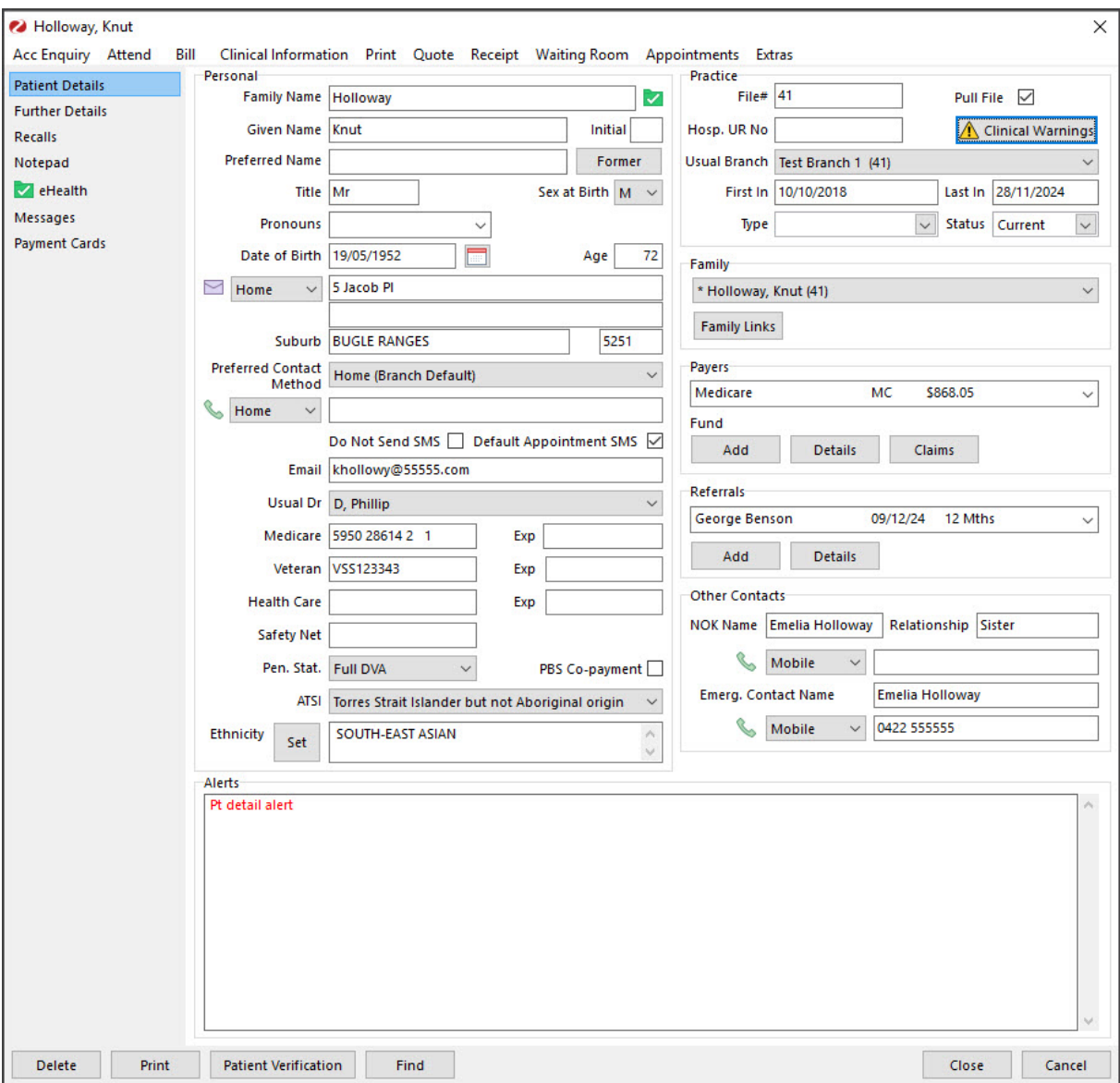

## 4. Fill in the**Personal** fields.

## a. **Family Name**

If the patient's surname has changed, the former name is stored away and can be shown by Selecting the **Former** button under **Initial**. If there is no former name stored, this button will be greyed out.

b. **Date of Birth**

The year must be entered as four digits. For example, you would enter 1967, not 67.

c. **Sex at birth**

Select Male, Female or leave the field blank.

d. **Pronouns** (Zedmed v36.1.0 and later)

If the patient has preferred pronouns, they can be selected here. The pronouns will appear next to the patient's name in both Office and Clinical. Pronouns can also be added and edited in [Clinical](https://help.zedmed.com.au/help/navigating-clinical-records#clinical-record-sections). Additional pronouns can be created in Zedmed's list [management.](https://help.zedmed.com.au/help/drop-down-lists)

e. **Address**

Up to 3 addresses can be entered:**Home**, **Mail** and **Previous**. The previous address is automatically stored when the home address is changed. Use the drop-down field to select the type of address you want to enter or view.

## f. **Suburb** & **Postcode**

**Manually adding** - If you enter the full suburb name and press **Tab** the postcode will be automatically added. Zedmed has a postcodes file, and if a postcode is not found, it will check the national file and update the local file if a new postcode is found.

**Postcode selector** - If you type the first few letters of the suburb and press**Tab** (or F3), the **Postcode Selector** will open. You can then select the correct Postcode, State and suburb and select**Close** to save.

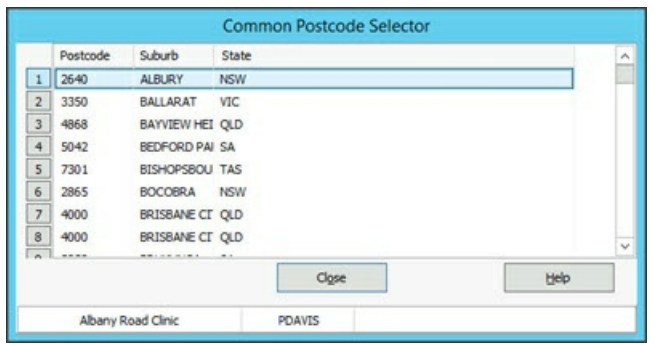

### g. **Preferred Contact Method**

Select the drop-down to open the entry fields for Mobile, Home and Work phone numbers and for Email.

**Mobile** - A mobile phone number is required if the patient wants to receive reminders by SMS.

**Email** - An email should be entered to support the different notification features in Zedmed.

# h. **Do Not Send SMS**

Select this box if the patient does not want any SMS notifications.

## i. **Default Appointment SMS**

Select if the patient has agreed to have SMS messages used for appointment reminders.

j. **Usual Dr.**

This is the doctor the patient would prefer to see and is optional.

k. **Medicare**

Enter the patient's Medicare card number and the last day of the month that the card expires. This is a requirement for Medicare cards issued to overseas visitors. For simplicity, you could enter the day as 30, which works for all months except February.

l. **Veteran**

If the patient is a veteran, enter their DVA card number.

m. **Health Care**

If the patient is a member of a Health Fund, enter their Health Fund card number.

n. **Safety Net**

This is for the patient's Medicare Safety Net threshold information.

o. **ATSI**

Is the patient Aboriginal or Torres Strait Islander?

p. **Ethnicity**

Select **Set**to open the **Select Ethnicity** screen. Use the **+** symbol to expand and the tick boxes to select an option.

5. Fill in the**Practice** fields.

# a. **File #**

A number will be generated automatically, and you can override it with your own number if your practice has its own numbering system. The automatic number assignment is set by the **Global file numbers** tick box in the **Practice Details** screen. You can access the tick box by selecting **Management** > **Practice Setup** > **Practice**.

# b. **Pull File**

This box indicates if there is a paper file for the patient's history. An unticked box means the patient only has a computer file.

c. **Hosp. UR No**

If your practice services patients for a local hospital, enter the hospital's UR Number for reference purposes.

d. **Usual Branch**

The branch surgery the patient usually attends.

e. **First In / Last In**

These dates are automatically recorded by the computer but can be overridden.

f. **Patient Type**

This is a practice-definable field that can be used to categorise patients or conditions.

To learn more, see the Add new [patient](https://help.zedmed.com.au/help/add-new-patient-type) types guide.

g. **Status**

This field is used to indicate if a patient is Current, Archived, Casual or Deceased.

6. Add any **Family**.

To learn more, see the Add family [members](https://help.zedmed.com.au/help/add-a-family-member-payer#add-a-family-member) guide.

7. Add the **Payers**.

To learn more, see the Add an Account Payer guide.

8. Add any **Referrals**.

To learn more, see the Adding a [Referral](https://help.zedmed.com.au/help/adding-a-referral-for-billing) article.

9. Add any **Alerts**.

The **Alerts** section is used to enter important notes that reception needs to be aware of. To add an alert, type the information into the space provided and select **Close** to save it. The information will now appear in red text on the **Appointment Details** when you make an appointment and when you open the patient from the **Waiting Room**.

Examples of alerts:

- The patient has an outstanding payment they need to pay in advance. Each time a patient misses an appointment, it can be noted here. E.g."Missed appt Dr. Davis 2/5/22 2:15.
- 10. **Patient Verification** button.

Click this button to check the patient's eligibility for claims. A response will display the current entitlements, including Medicare, DVA, health funds and concessions. Verification is often performed for each attendance and should be used to confirm a new patient record has been correctly set up for claims.

# 11. The **Further Details** tab.

Record additional information using practice-defined fields.

To learn more, see the [Practice](https://help.zedmed.com.au/help/add-practice-details#practice-definable-fields) defined fields guide.

Personal information can also be recorded by doctors in the[Clinical](https://help.zedmed.com.au/help/navigating-clinical-records#patient-details-maintenance-tabs-) Patient Details tabs.

12. The **Recalls** tab.

Create, record and manage recall letters for patients.

To learn more, see the Recall [Management](https://help.zedmed.com.au/help/recall-management) guide.

### 13. The **Notepad** tab.

This free text page can be used to record information. Use the Clock icon to add the date and doctor.

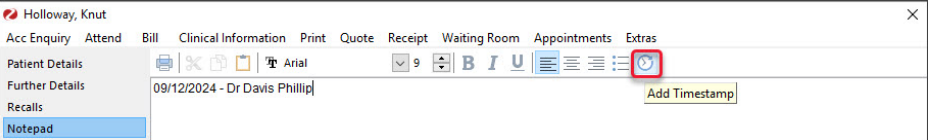

## 14. The **eHealth** tab.

Add the patient's **Healthcare identifier.**

An Individual Healthcare Identifier (IHI) is allocated to individuals enrolled in the Medicare program or issued a Department of Veterans Affairs treatment card and others who seek healthcare in Australia (e.g. tourists, visa cardholders). The IHI number is required for My Health Record & ePrescribing. To get an IHI number, the patient's record needs a Medicare Card number or DVA number, Given name and surname, Date of birth, Gender and Address.

Select the **Search HI Service** button and the IHI number and fields will be populated for eligible patients.

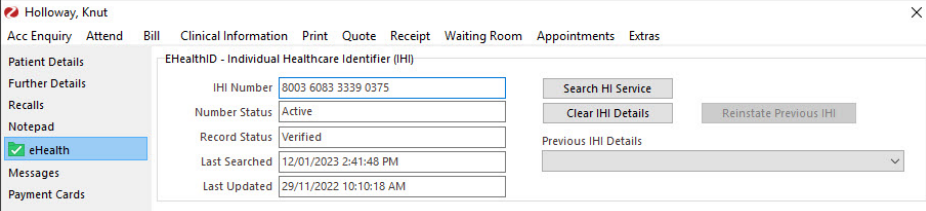

## 15. The **Messages** tab.

Displays the patient's message history and allows you to send SMS messages and replies.

To learn more, see the [Managing](https://help.zedmed.com.au/help/managing-sms-messages#messages-tab-single-patient-) SMS messages guide.

## 16. The **Payment Cards** tab

This tab is for practices using Zedmed's [Payment](https://help.zedmed.com.au/help/payment-gateway-quickstart) Gateway. It displays the card/s provided by the patient. The practice can see the last 4 digits and the expiry date of each card. Zedmed does not hold any other information. The credit card and payments are managed by Tyro eCommerce.

17. When all the information has been entered, select**Close** to save and exit.